# **How to use the** *Epson* **Scanners**

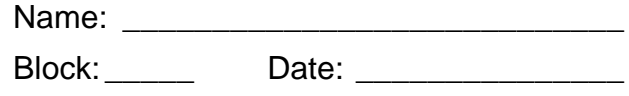

#### **Here's how to use the Epson scanners:**

- 1. **Log on** to the computer attached to the scanner.
- 2. **Place your photo** or picture face down on the scanner, at the top of the platen (glass) and against an edge so that it is level. **Note the model number of the scanner** (V300, V370 or V600).
- 3. Click on the **Start** button and type **Fireworks,** and then press **<Enter>.**
- 4. Choose **'File>Scan>Twain Acquire** from the Fireworks menu.
- 5. Choose the correct **Epson Perfection…** model from the dialogue that appears, and then click **Select**:

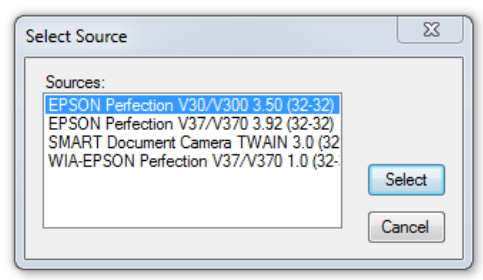

6. **If the full auto mode dialogue appears**, click on **Full Auto Mode** and choose **Professional Mode:**

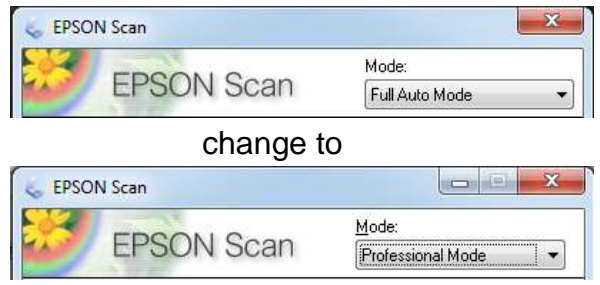

The professional scanning mode window will appear and you will be able to adjust your scan settings as necessary.

- 7. Choose the **image type** you are scanning. Use 24-bit Color, 8-bit Grayscale, or Black & White.
- 8. Choose the **resolution** you desire (72 dpi, 144 dpi, etc.) (dpi=dots per inch).

#### **NOTE**:

- a. For using pictures on screen only, all you need is 96 dpi. For printing, 300-600 dpi is more desirable.
- b. If you wish to enlarge the image *while* scanning, set the Scale>Target Size to >100%.
- c. If you wish to enlarge the image *after* it is scanned, choose 150+ dpi depending on how much you wish to enlarge it.
- d. **BEWARE**: The file size goes up geometrically with increase in resolution, i.e. double dpi = quadruple file size, and so on. The selected area's file size is displayed at the middle left of the dialogue.
- 9. Click the '**Preview**' button if necessary. This will give you a rough look at your scanned image.
- 10.Drag a rectangle around the area you wish to scan, or press the green button to locate the image automatically. You should see a marquee ("marching ants") around your image.
- 11.**Click on 'Scan'**. The scan will take a few seconds to a minute or so, depending on the settings chosen.
- 12.When the scan is complete, a new Fireworks window with your image will appear behind the scanning window.
	- a. If you are finished scanning, close the scanning window.
	- b. If you wish to scan another picture, place the next picture on the scanner, repeat the previous steps, and then close the scanner window.
- 13.Choose '**File>Save**' from the Fireworks menu, name your image files descriptively, and save them in your H: drive. The default file type is 'Fireworks' (.png).
	- a. **Name your images like this**: lastname\_subject e.g. "smith\_bookmark", so that anyone can tell at a glance to whom the file belongs and the content of the image.
- 14.**To save in a different file format**, choose 'File>Save As' from the menu, then beside "Save as type' choose the format you desire.

## **Basic processing of images in Fireworks**

- 1. To make your image fit the window, choose *View > Fit All*.
- 2. To **rotate** an image in Fireworks, choose *Modify > Canvas > Rotate*… and choose the direction and amount you need to rotate.
- 3. To make a *negative* **image** into a *positive* **image**, do this:
	- a. Choose *Modify > Transform > Flip Horizontal*.
	- b. Choose *Filters > Adjust Color > Invert*.
- 4. To crop an image to removed unwanted edges, choose the Crop Tool, drag around the part you wish to keep, and then press <Enter>.

Have fun!

### Mr. Woodward

Find the Epson Perfection scanner manuals here:

[http://www.epson.ca/cgi-bin/ceStore/support/SupportIndex.jsp?UseCookie=yes&oid=-10244&info](http://www.epson.ca/cgi-bin/ceStore/support/SupportIndex.jsp?UseCookie=yes&oid=-10244&infoType=Overview) [Type=Overview](http://www.epson.ca/cgi-bin/ceStore/support/SupportIndex.jsp?UseCookie=yes&oid=-10244&infoType=Overview)

*When all else fails, read the instructions... Anonymous*

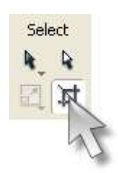

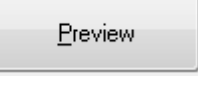